## **Guide du logiciel AMAPJ de saisie des contrats**

#### **Comment commencer ?**

Quand vous cliquez sur le lien fourni dans le mail que vous avez reçu, la page suivante apparaît. Vous devez alors saisir votre adresse eMail et votre mot de passe.

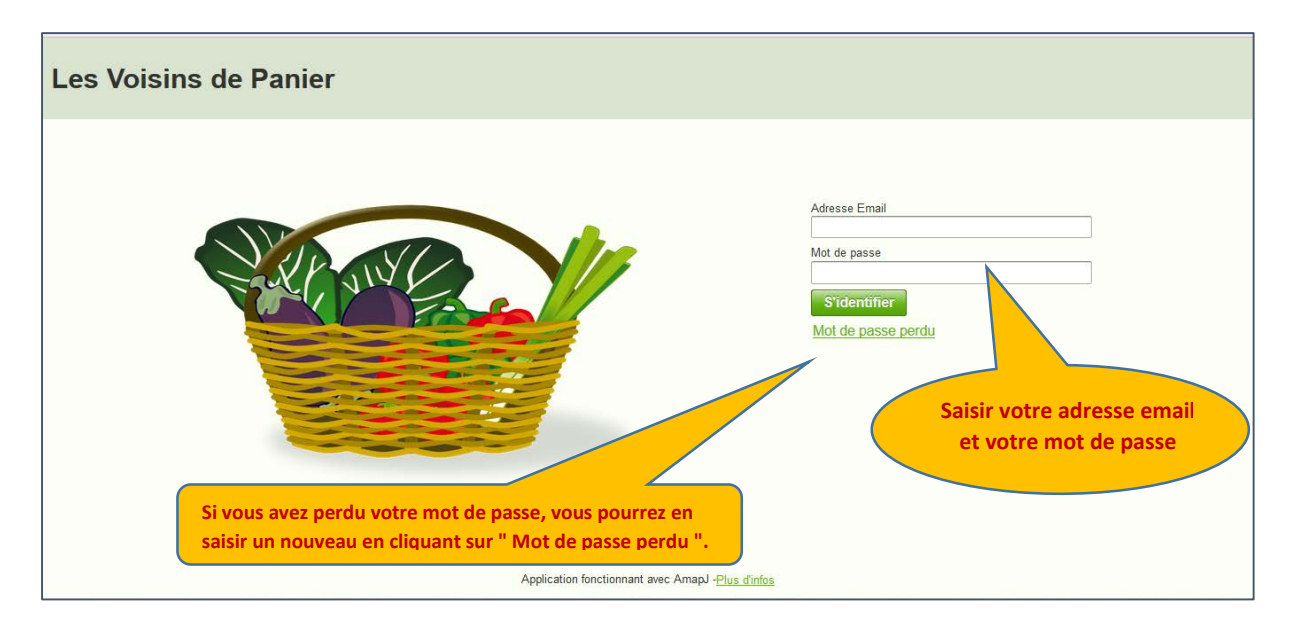

#### Vous obtenez ceci :

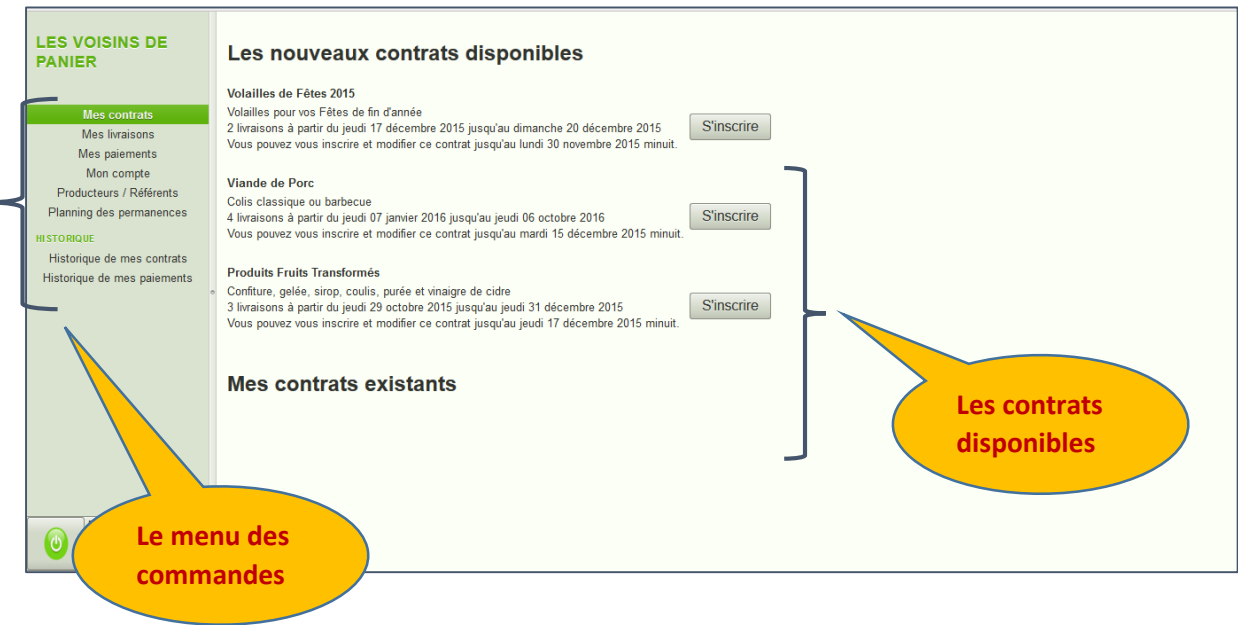

**Comment s'inscrire à un contrat ?**

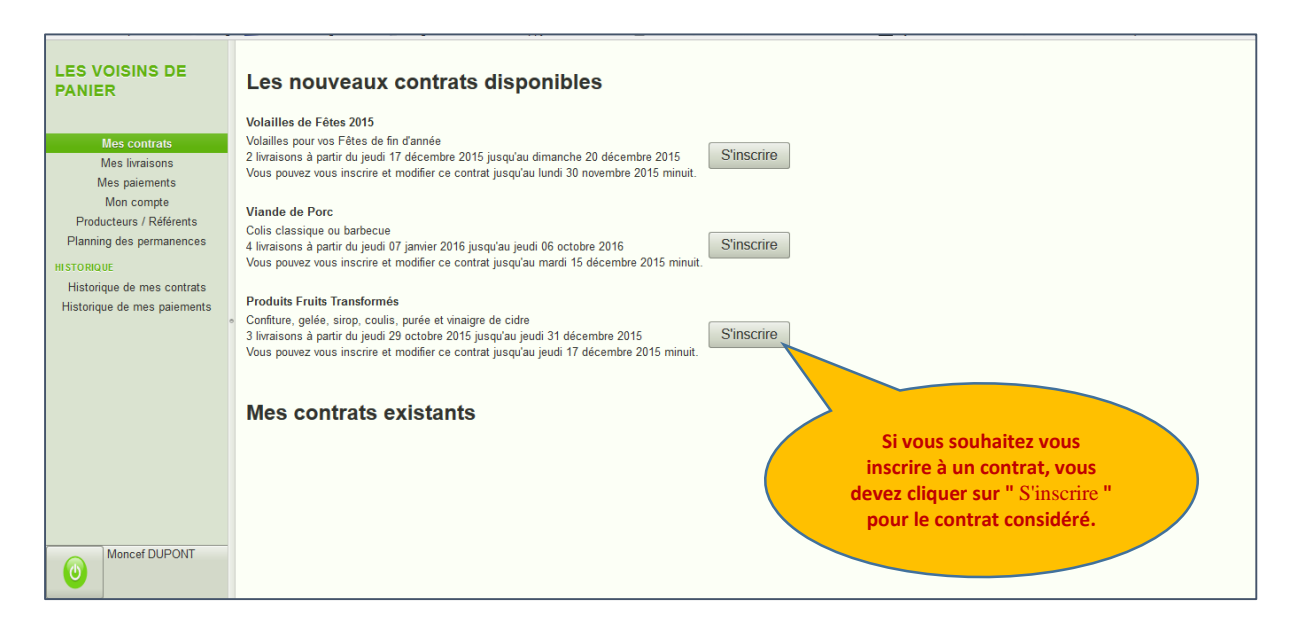

#### Le logiciel vous propose alors un tableau comme celui-ci.

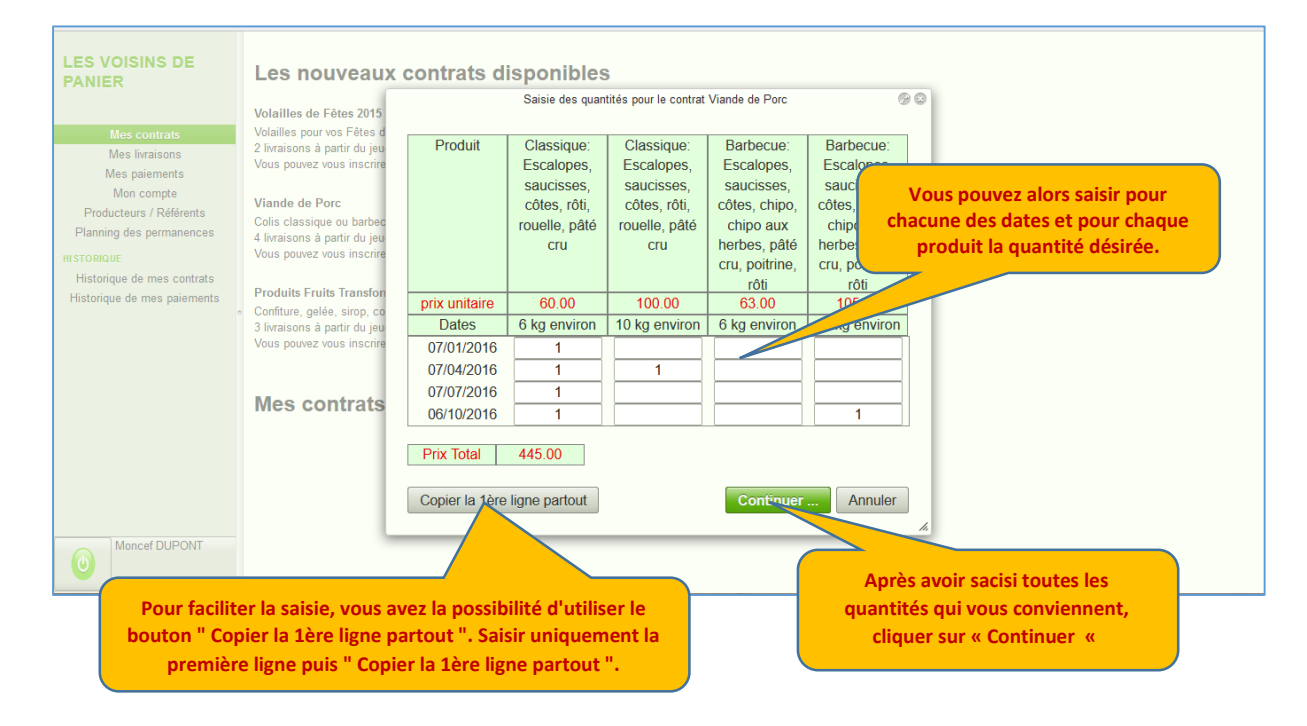

## **Le paiement**

Le logiciel vous propose alors un tableau de paiement comme celui-ci avec une proposition de paiement en plusieurs chèques. Vous pouvez soit l'accepter telle quelle et donc valider.

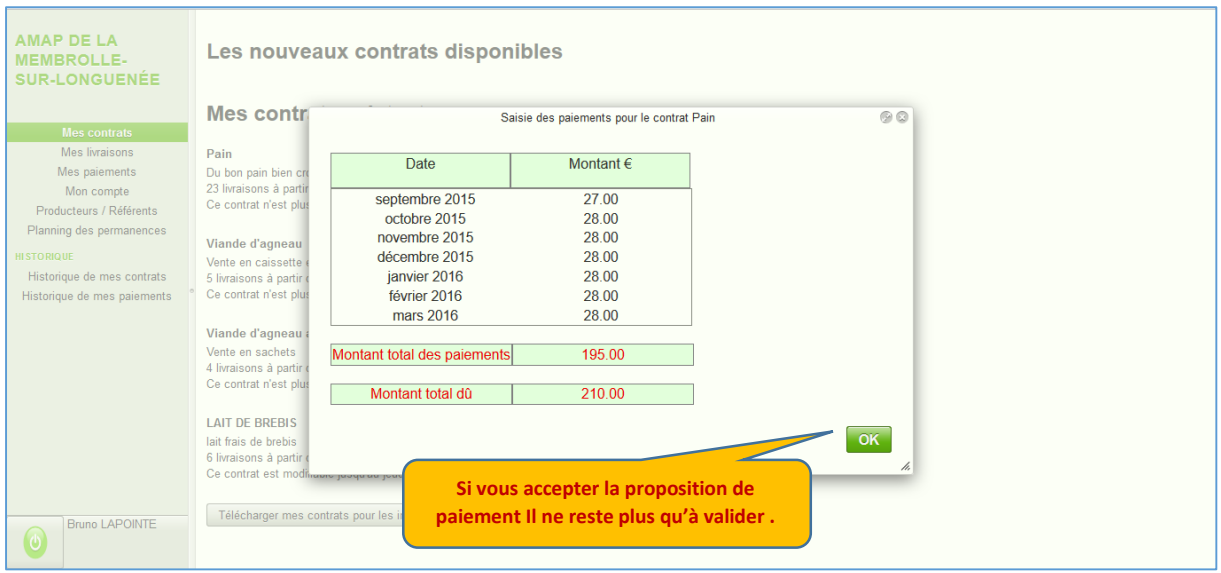

Si vous voulez la modifier (par exemple vous ne souhaitez faire qu'un chèque) vous pouvez modifier comme cidessous :

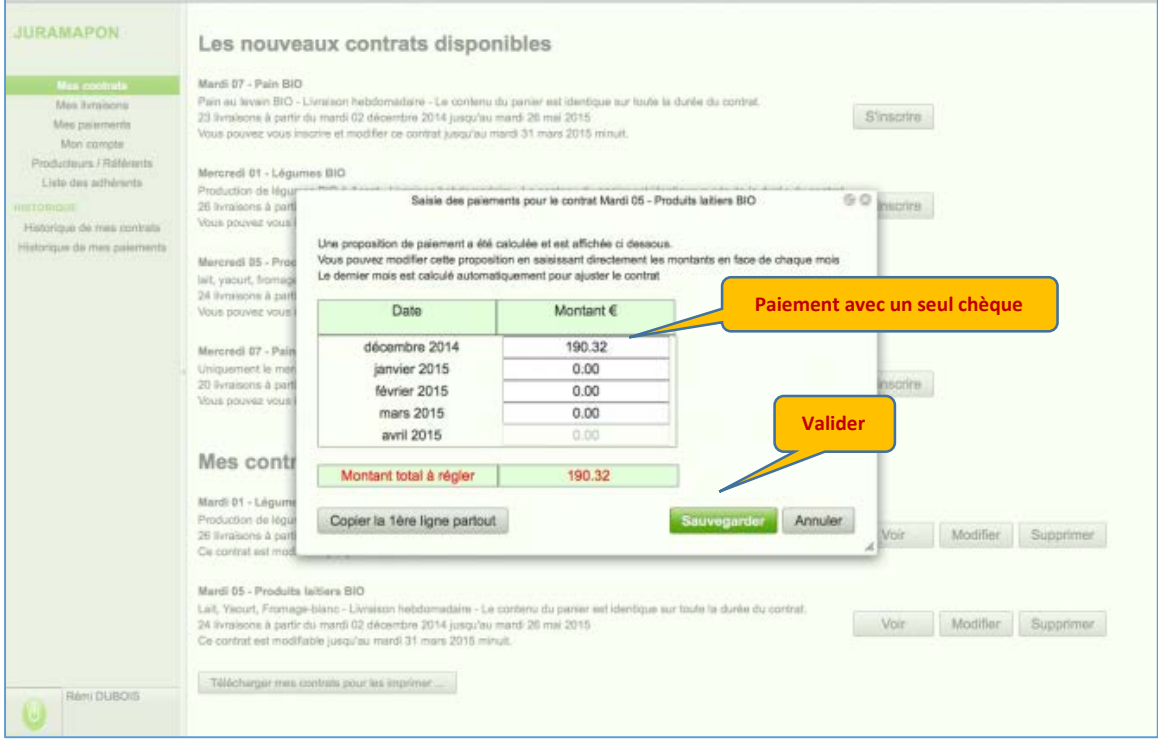

**ATTENTION : les chiffres à virgules (ex : 190,32) s'écrivent avec un point et non une virgule (190.32)**

Vos contrats existants apparaissent (Dans l'exemple ci-dessous, il y a maintenant deux contrats existants (le contrat Légumes BIO et Pain BIO) , et il est toujours possible de s'inscrire aux autres contrats disponibles.

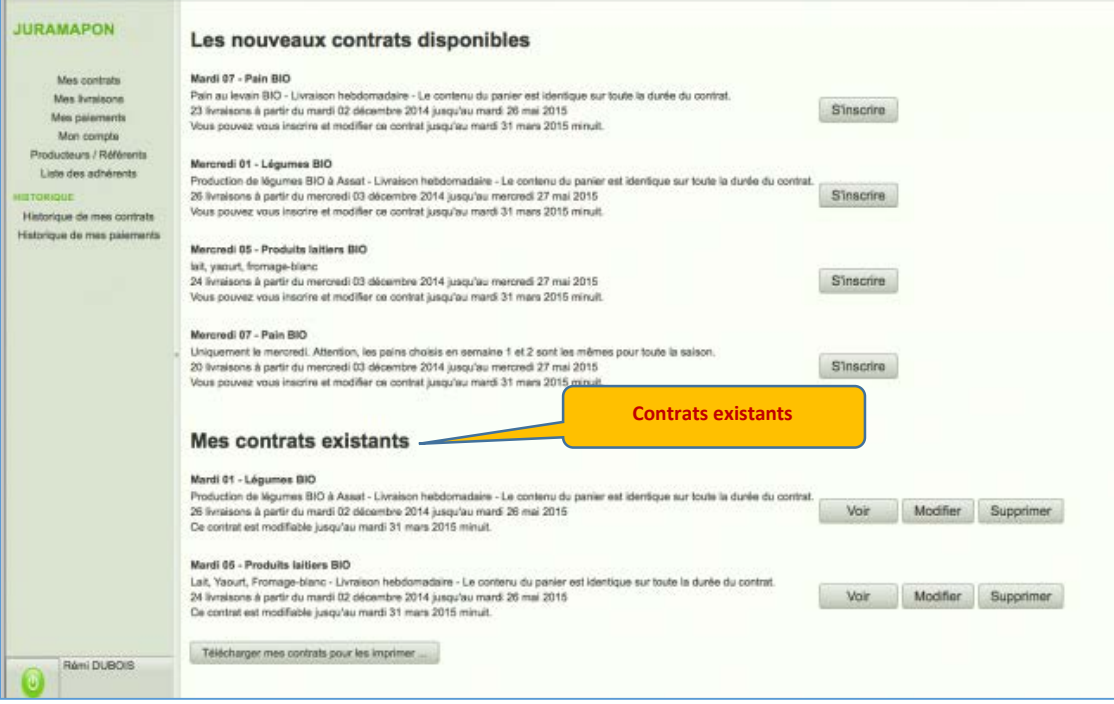

### **Comment modifier ou supprimer un contrat ?**

Vous pouvez **VOIR**, **MODIFIER** ou **SUPPRIMER** un contrat cliquez sur le contrat à modifier puis sur **MODIFIER**. Vous pouvez alors **MODIFIER** les quantités et/ou les paiements. Vous pouvez aussi **SUPPRIMER** le contrat.

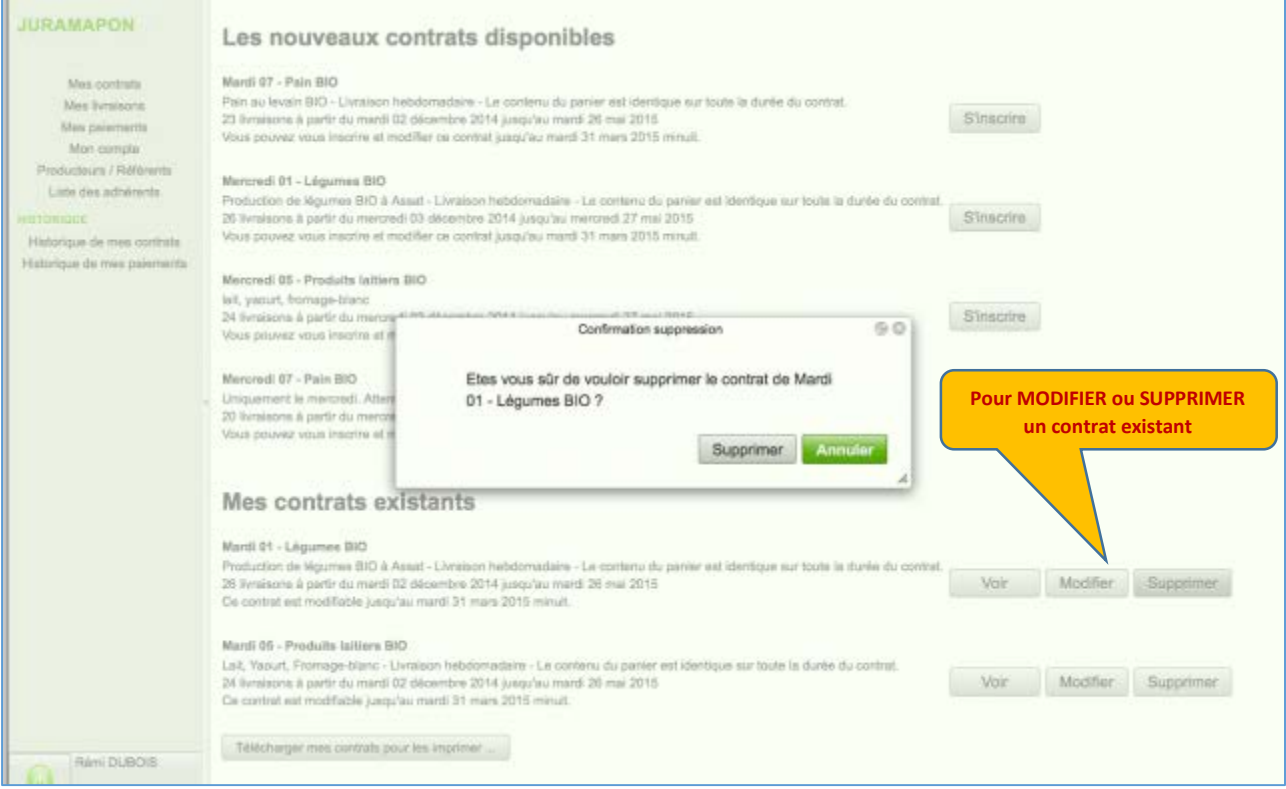

Vous pouvez vous-même créer, modifier et/ou supprimer un contrat autant de fois que vous voulez avant la date limite de clôture des inscriptions.

Après cette date limite, prenez contact avec les tuteurs pour d'éventuelles créations, modifications et/ou suppressions de contrat.

## **Comment connaître la liste des chèques à remettre à l'AMAP ?**

La remise des chèques ne change pas par rapport au fonctionnement habituel de notre AMAP. Les chèques seront à remettre aux tuteurs lors des permanences du mois de décembre.

Pour connaître la liste des chèques à remettre à l'AMAP, en paiement de vos contrats, cliquer à gauche sur " **Mes Paiements** ". L'affichage sera de la forme suivante :

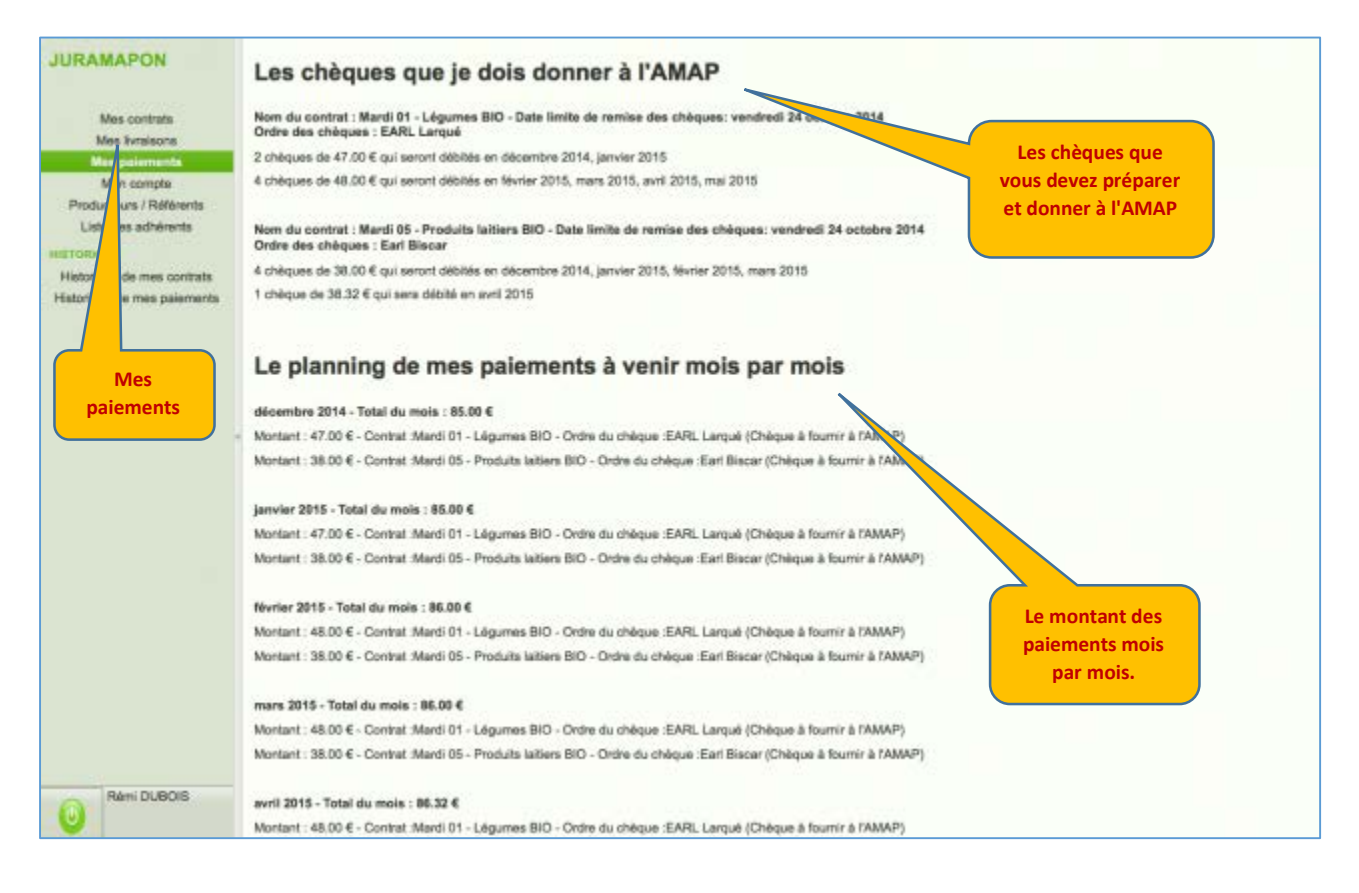

# **Comment connaître le détail des produits à une date donnée ?**

Cliquer à gauche sur " **Mes Livraisons** " pour connaître le détail des produits que vous pourrez récupérer à une date donnée. Imaginons que vous avez deux contrats pour les Légumes et les Produits laitiers, vous obtiendrez alors ceci :

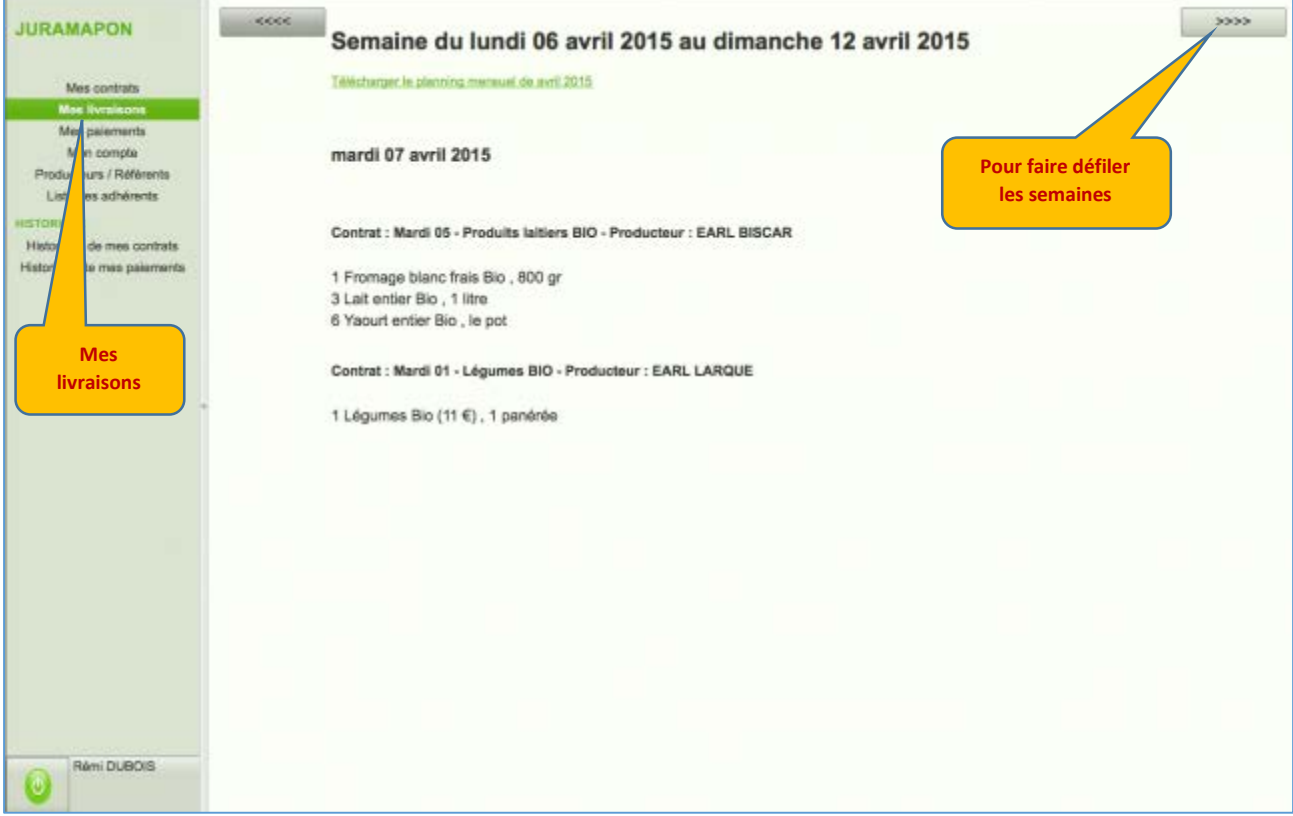

## **Comment modifier mon adresse email ou mon mot de passe ?**

Pour modifier votre adresse email ou votre mot de passe, cliquer sur " **Mon compte** ".

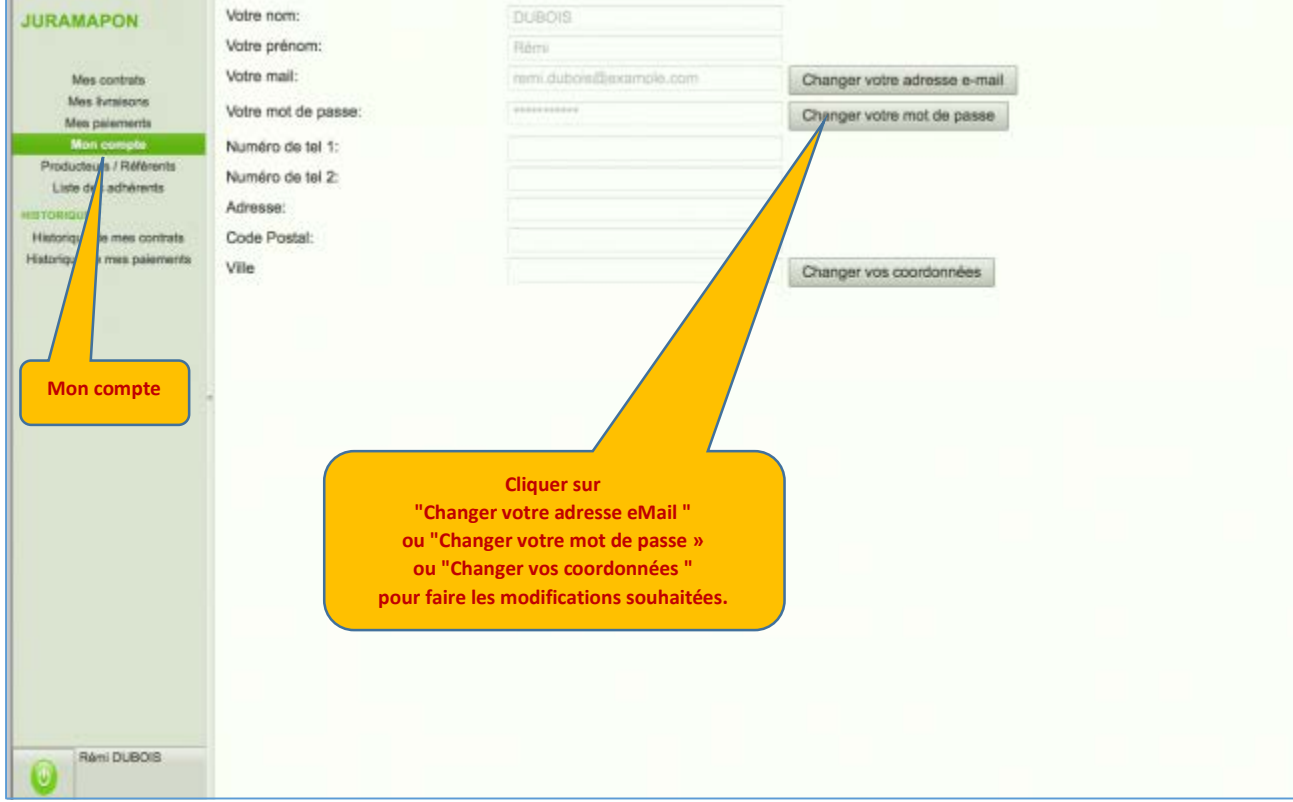

### **Comment contacter un tuteur ou un Producteur ?**

Pour accéder à la liste des tuteurs et des Producteurs, cliquer à gauche sur " **Référents / Producteurs** ".